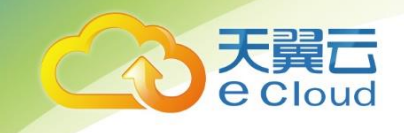

云管家

# 用户操作手册

中国电信股份有限公司云计算分公司

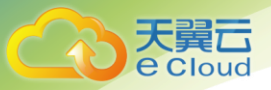

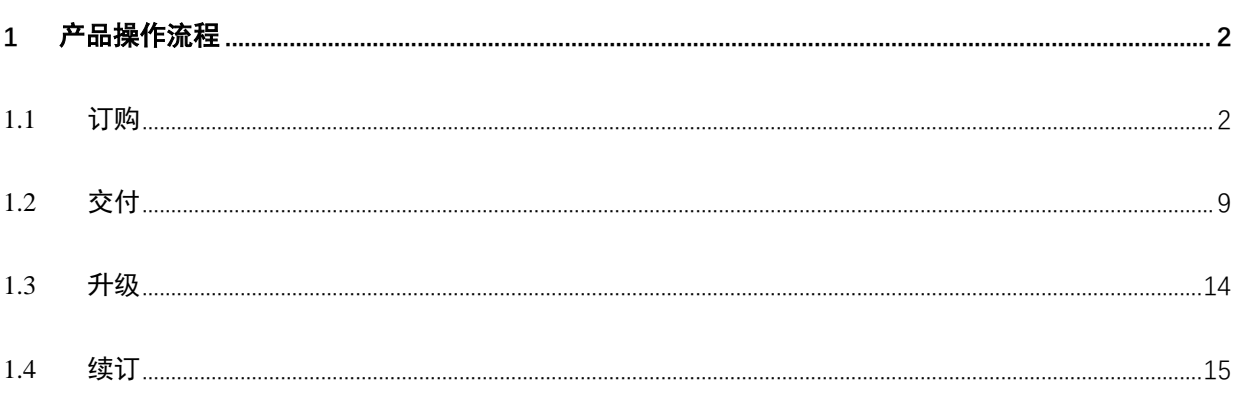

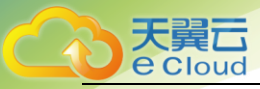

# 1 产品操作流程

## <span id="page-2-1"></span><span id="page-2-0"></span>1.1 订购

进入天翼云官网,登录天翼云账号。

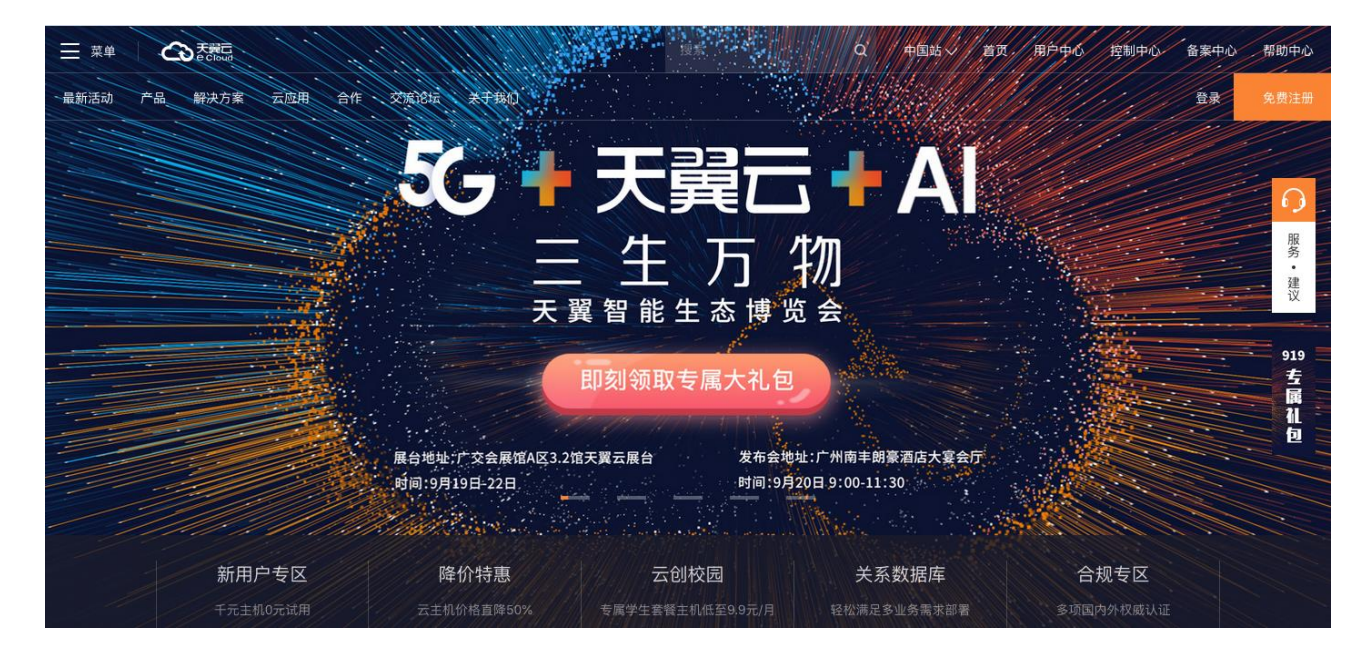

进入甄选商城;

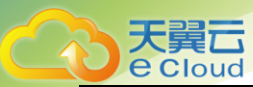

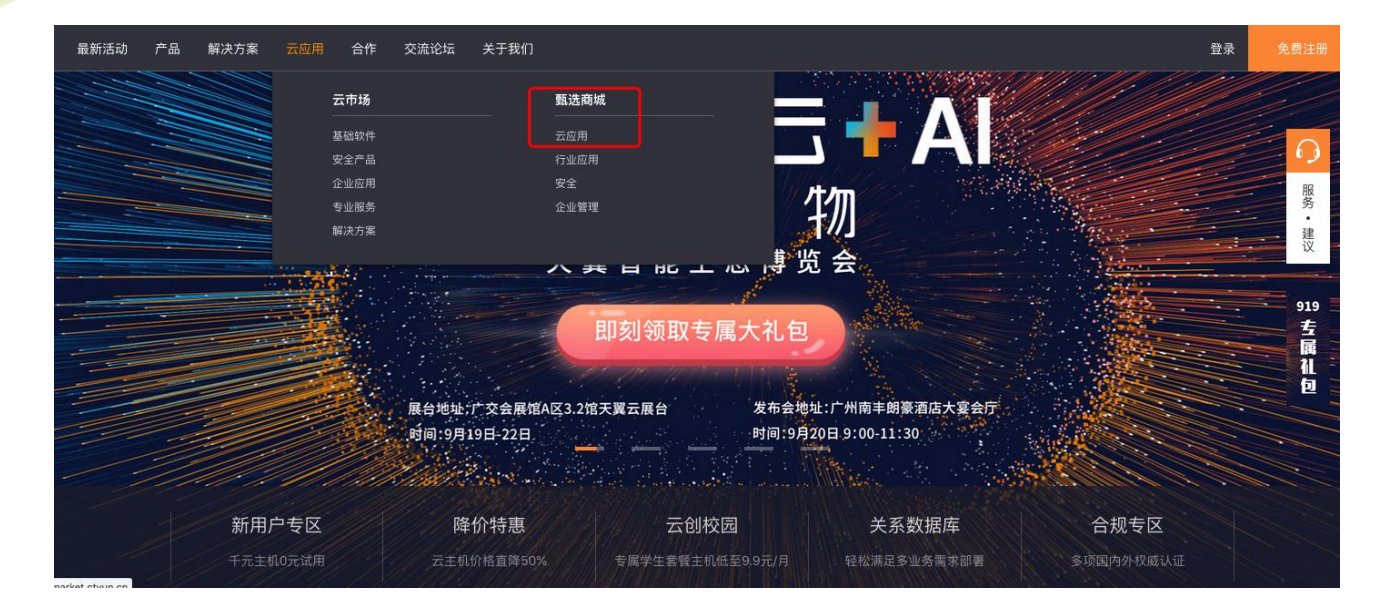

在甄选商城的搜索栏输入云管家,即可弹出云管家的产品界面。

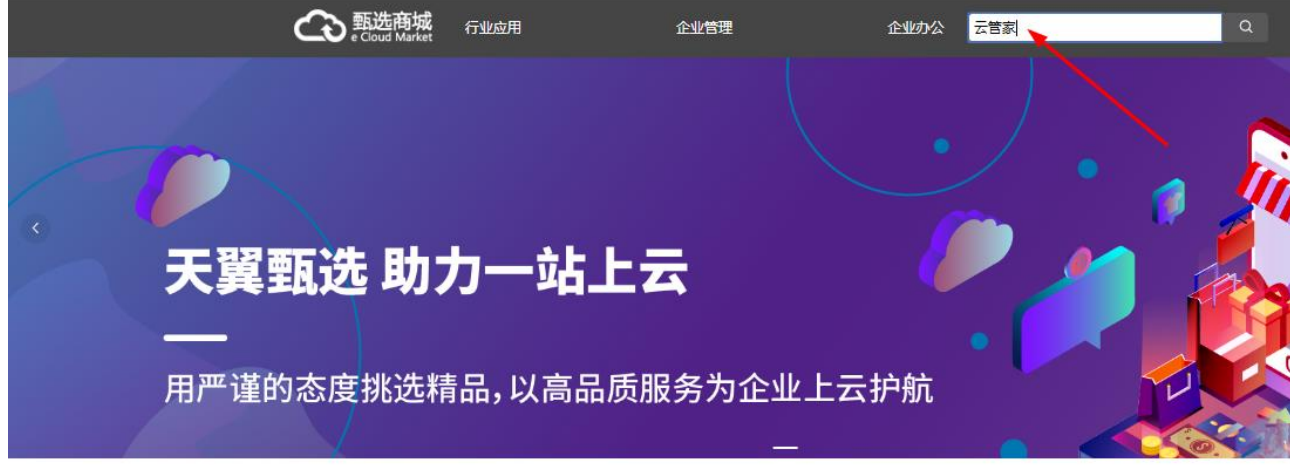

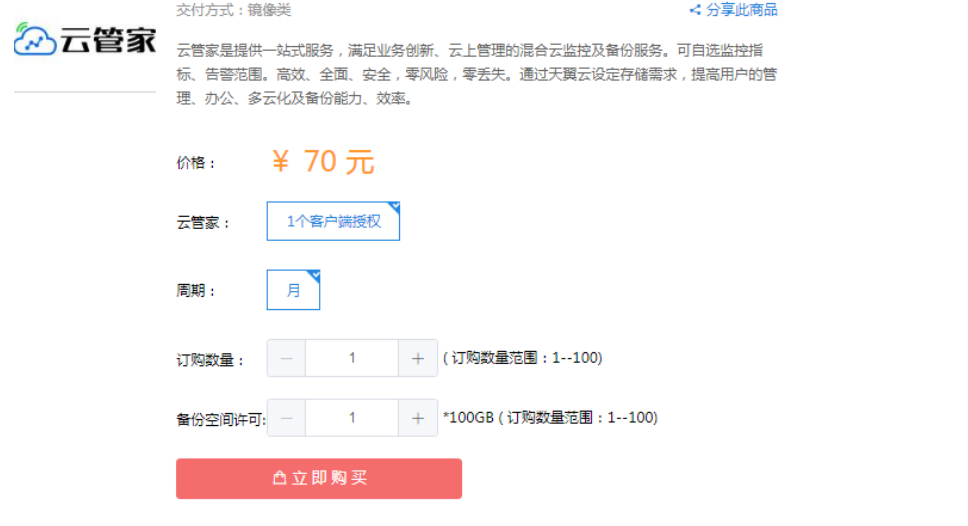

镜像产品需开通云主机,依次选择主机地域、分区、规格、系统盘、数据盘、配置网络信息、云主机

3

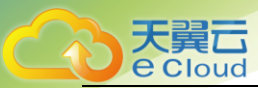

信息。

注意:

1.购买云主机的 CPU 和内存需要参考云管家的客户端数量来开通,具体对应规则如下:

- 1-3 个客户端授权, 对应 2C2G 云主机
- 4-6 个客户端授权, 对应 4C4G 云主机
- 7-10 个客户端授权, 对应 4C6G 云主机
- 11-20 个客户端授权, 对应 8C8G 云主机
- 20 个客户端授权以上,请联系客服申请定制化服务

2. 购买云主机的数据磁盘空间不要小于云管家的容量空间。例如购买了 300GB 的云管家容量, 则云主 机的数据磁盘空间不要小于 300GB。

选择购买数量时长,云主机的购买市场,点击立即购买;

注意:选择云主机的购买时长即是云管家的购买时长,例如需要购买 6 个月的云管家使用时长, 在购 买云主机时选择购买 6 个月即可。

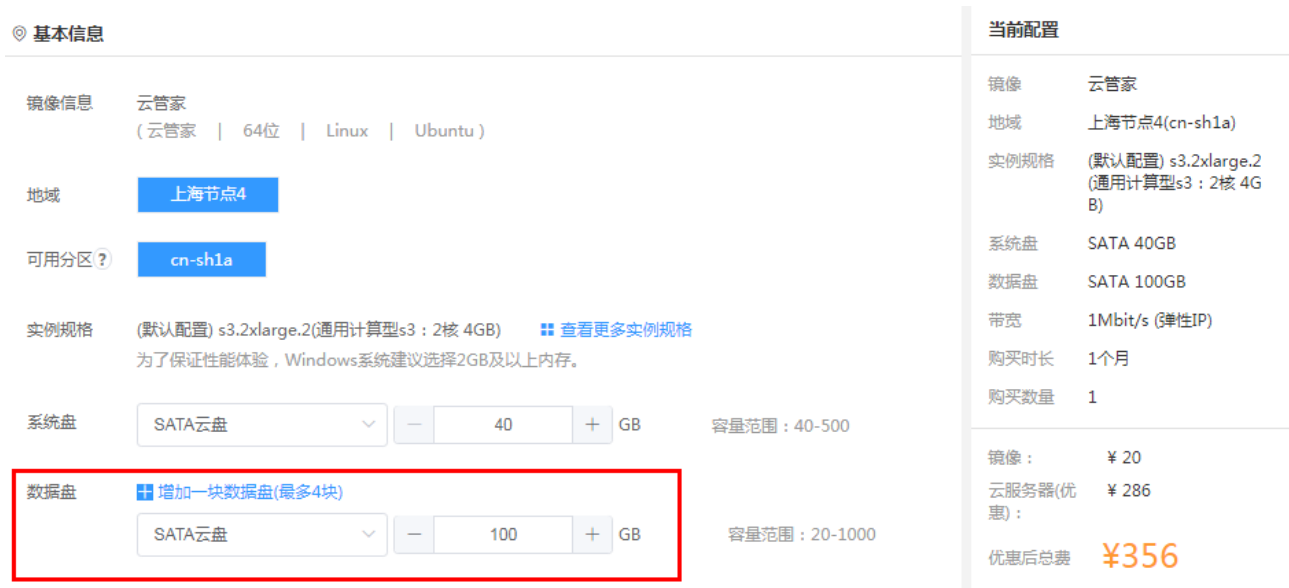

数据盘的大小不要小于云管家购买的空间大小。

选择网络和带宽

目录

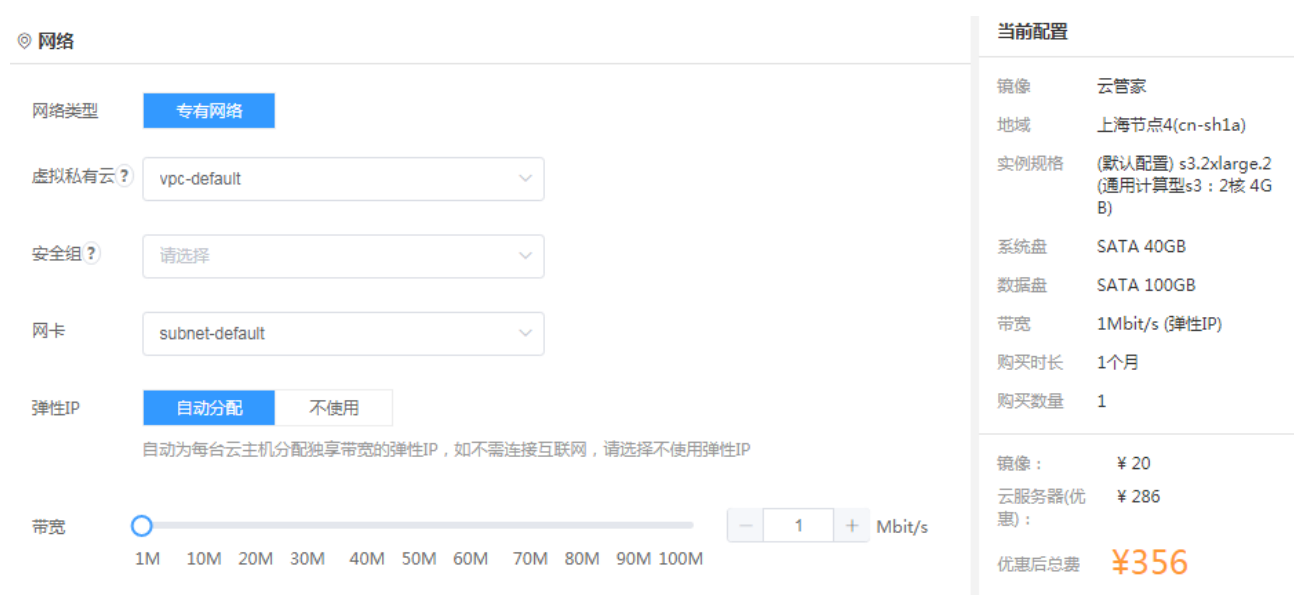

### 选择需要的购买时长,系统会自动算出费用。

天翼<br>E Cloud

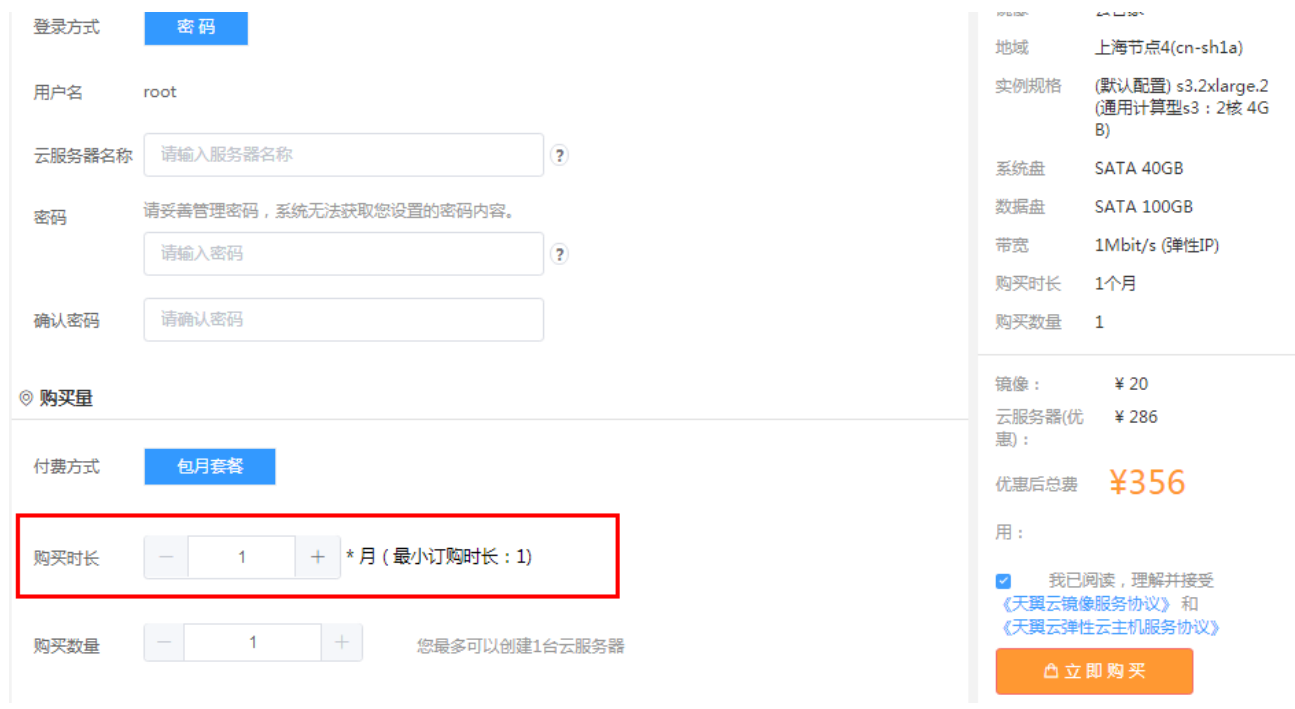

进入云市场订单页面,点击阅读协议并支付。一定要勾选查阅并同意。

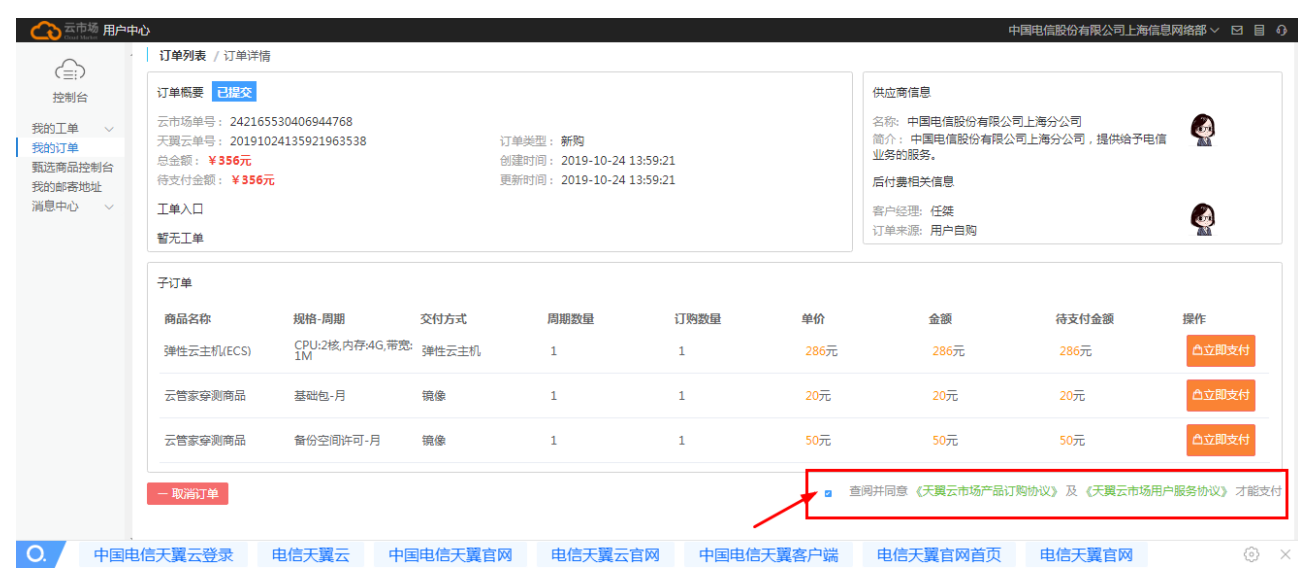

### 在上面的截图中选中查阅并同意协议后,点击上面 3 个立即支付的其中一个,进入跳转的页面

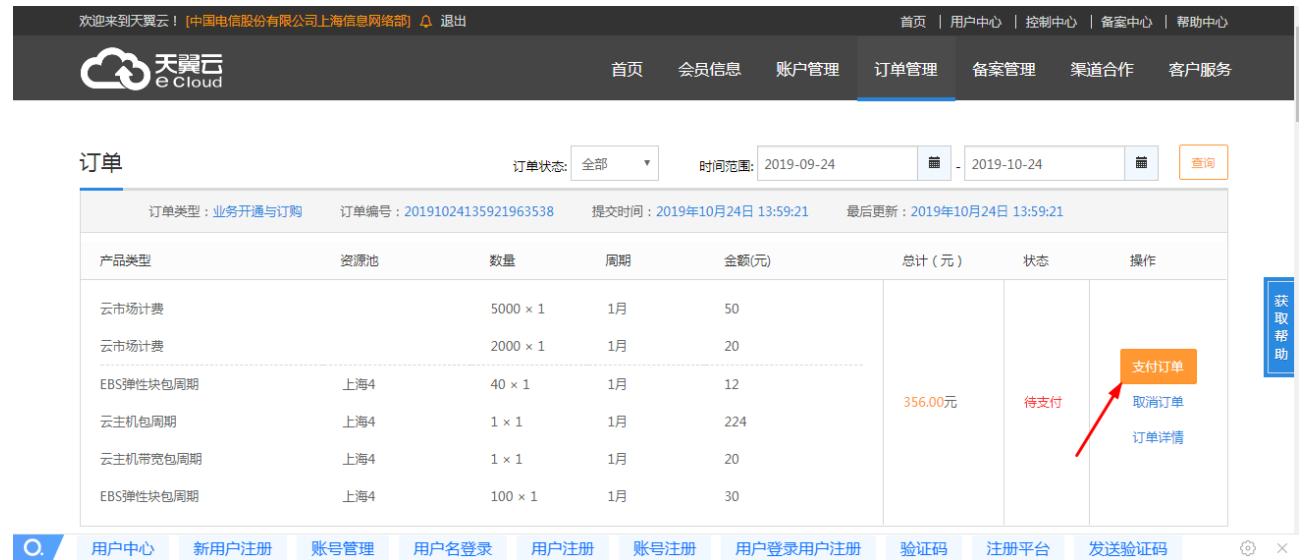

### 点击支付订单。

天翼<br>e cloud

在跳出的协议页面,进行协议阅读,并点击下方"同意以上协议"按钮;

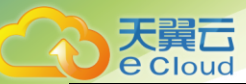

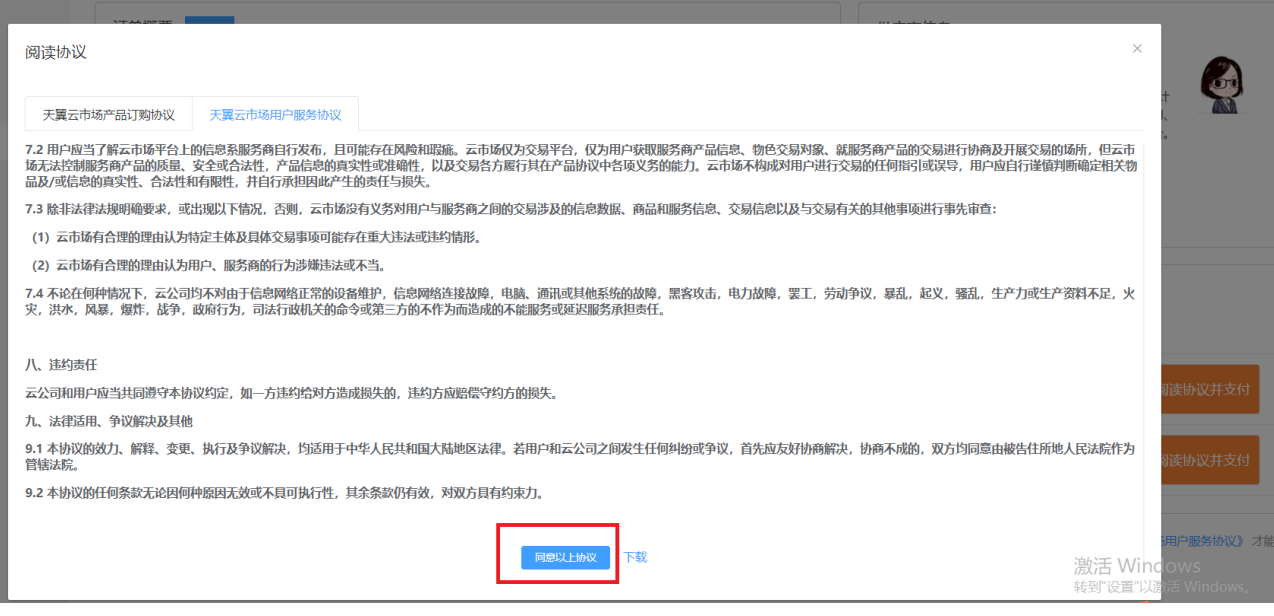

## 在订单列表再次确认订购产品,点击立即付款。

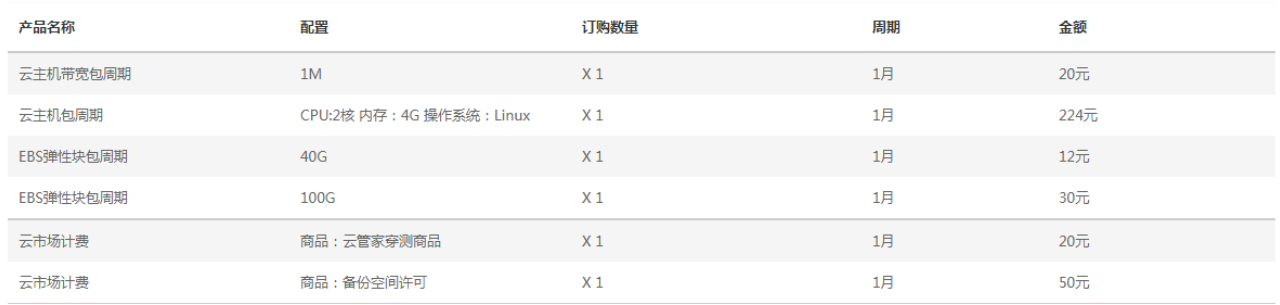

#### 总计: 356.00元

**郑重提示**:对云主机的使用请遵循国家相关法律法规之规定,对于违反相关法律法规的行为,服务商将关闭服务器,并视情况决定是否关闭用户帐号,停止所有服务,不退余款。弹性IP不支持降级<br>操作,购买时请慎重选择。

需支付: 356.00元(订单金额356元) 立即付款

付款成功,界面如下。

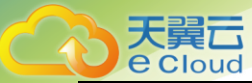

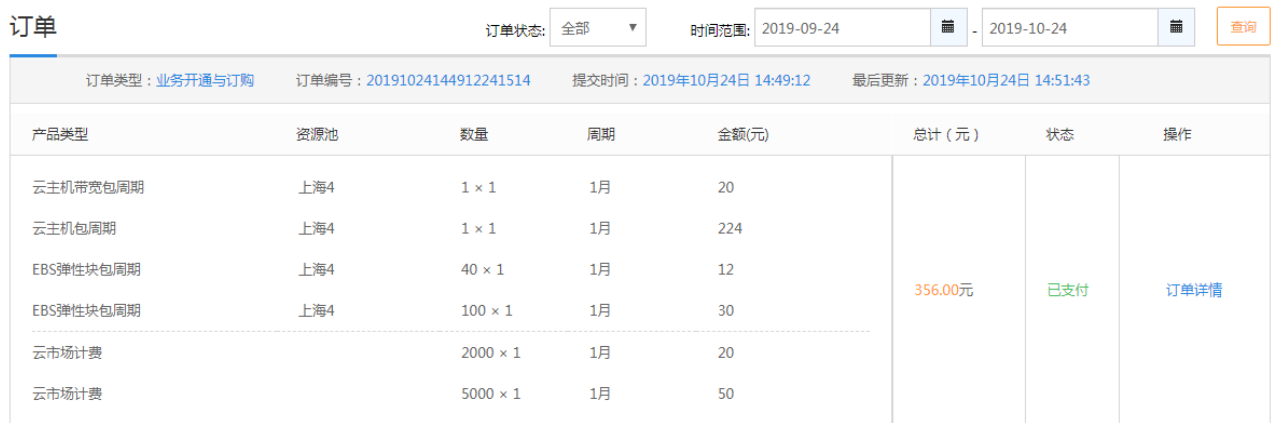

## 点击查看交付单,可查看交付状态

|         | まえのことのです。<br>そのことには、おくなりませんです。 |                |             |       |                         |                         |             | ● 王晨宇 □ □ □ □      |
|---------|--------------------------------|----------------|-------------|-------|-------------------------|-------------------------|-------------|--------------------|
|         | (≡:)<br>甄选商品控制台                | 升级<br>续订<br>退订 |             |       |                         |                         |             |                    |
|         |                                | 主机IP           | 规格周期        |       | 开通时间                    | 结束时间                    | 操作          |                    |
|         |                                | 101.89.147.195 | 试用三个月-试用3个月 |       | 2019-11-11 11:59:<br>25 | 2020-02-11 12:01:<br>24 | 管理 文档 查看交付单 |                    |
|         | △ 天翼云管家 (福建试用版)                |                |             |       |                         |                         |             |                    |
|         |                                |                |             |       | 共1条 〈 1 〉               |                         | 新购交付单       |                    |
| $\circ$ | 中国电信天翼云                        |                |             |       | 中国电信天翼官网                | 中国电信天翼                  |             | - 48<br>$~\times~$ |
|         |                                | 中国电信天翼云官网      | 中国电信天翼云登录   | 电信天翼云 |                         |                         | 电信天翼云官网     |                    |

IP 地址和 license 信息在交付信息里

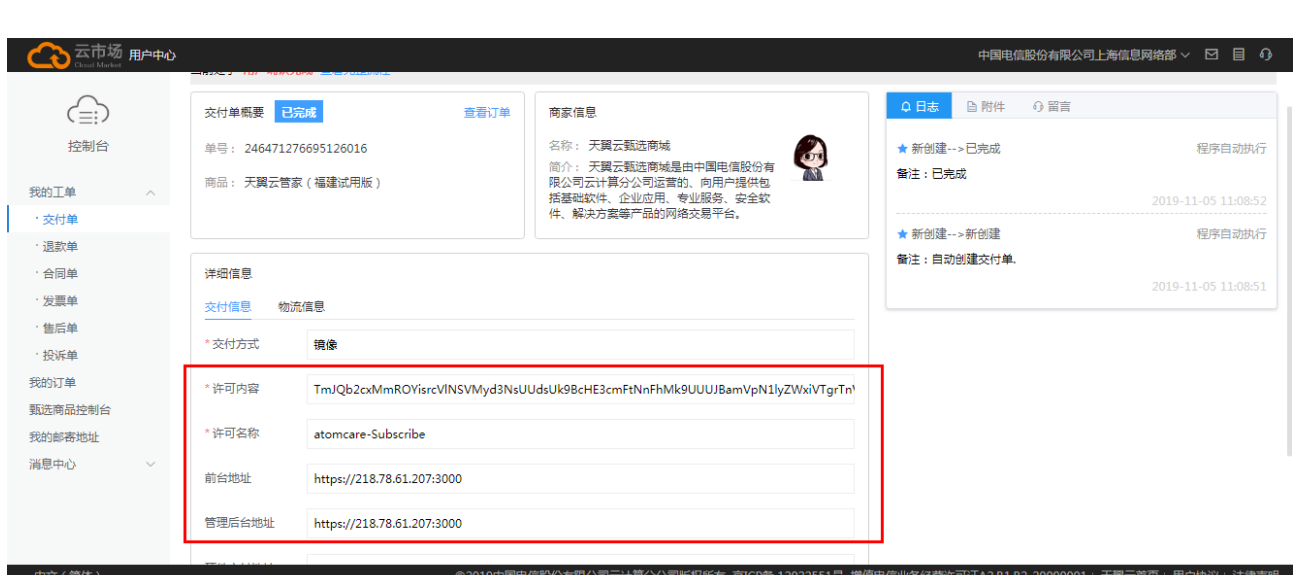

# <span id="page-9-0"></span>1.2 交付

天翼云

进入天翼云产品控制台后,查看甄选商城控制台。

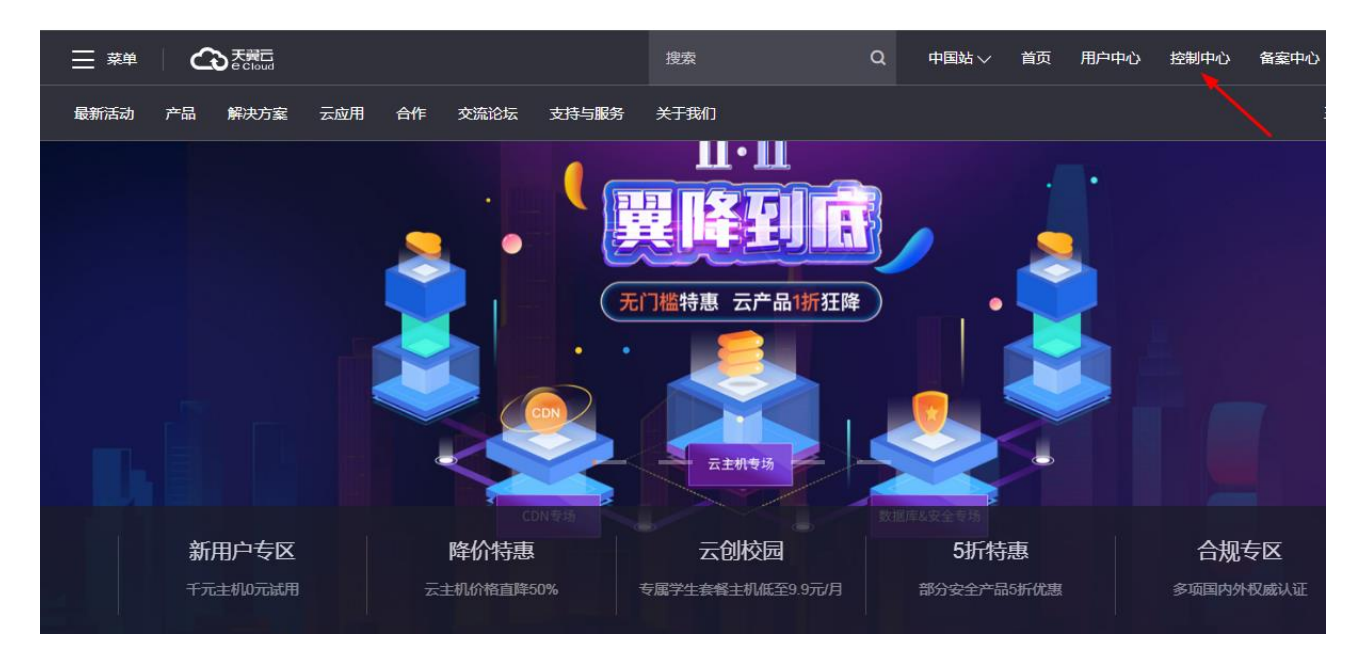

选择上海 4 节点,点击甄选商城

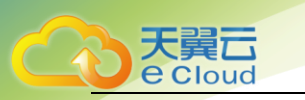

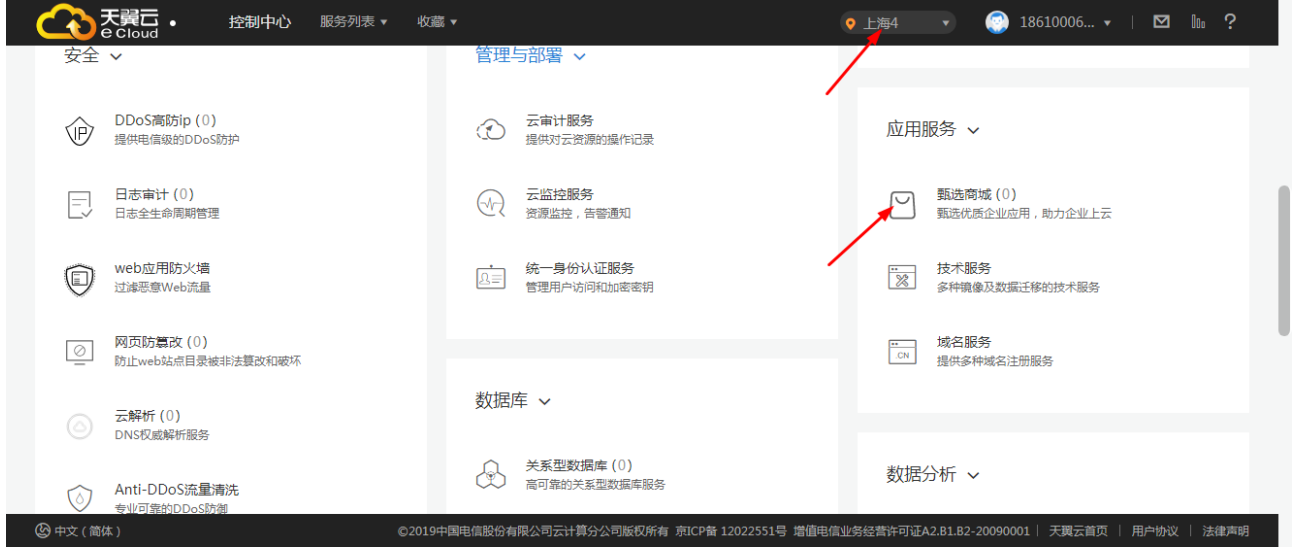

### 点击新购交付单,即可查看交付单内容

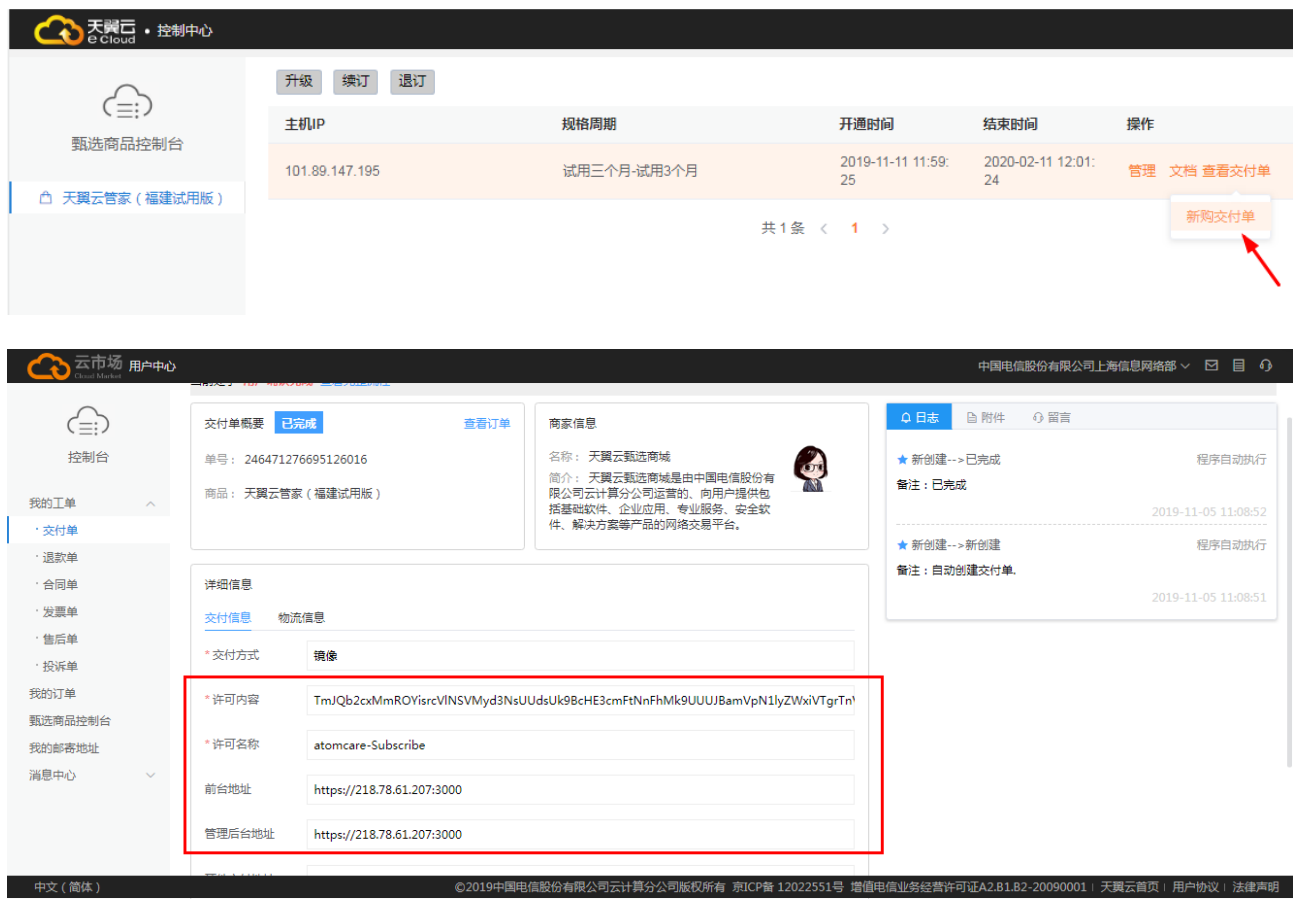

打开一个 IE 浏览器, 输入交付单内的前台网址:

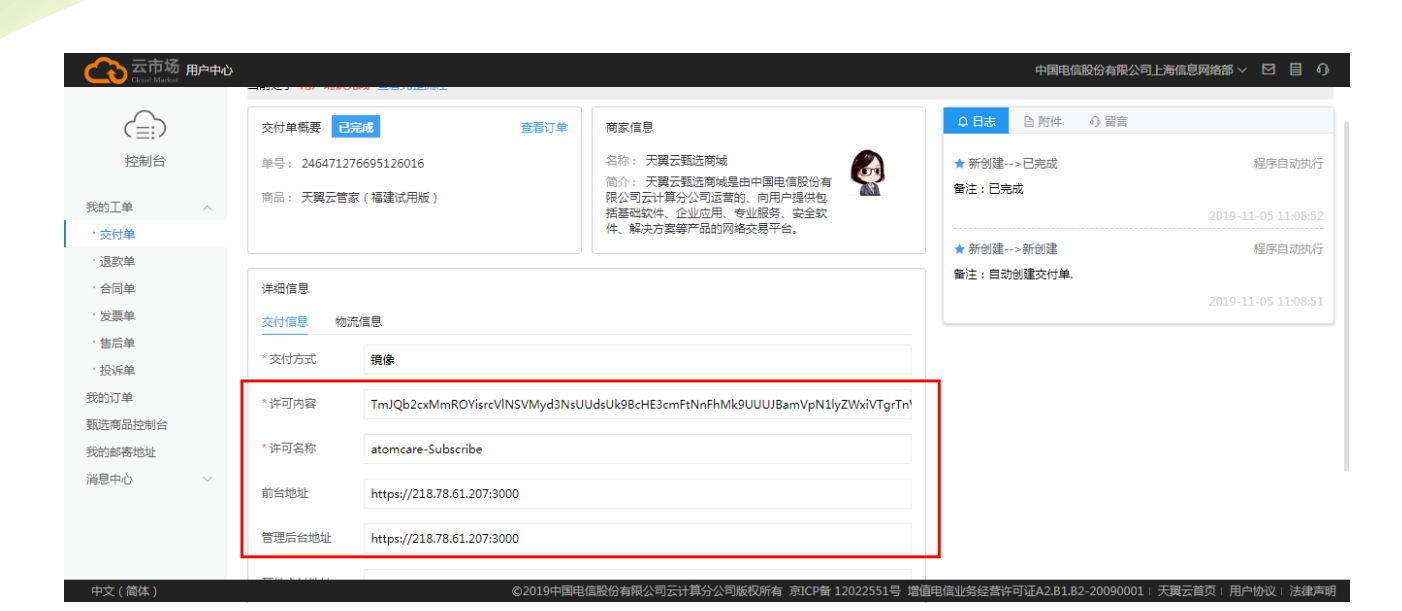

#### 点击进入控制台

天翼云 **e** Cloud

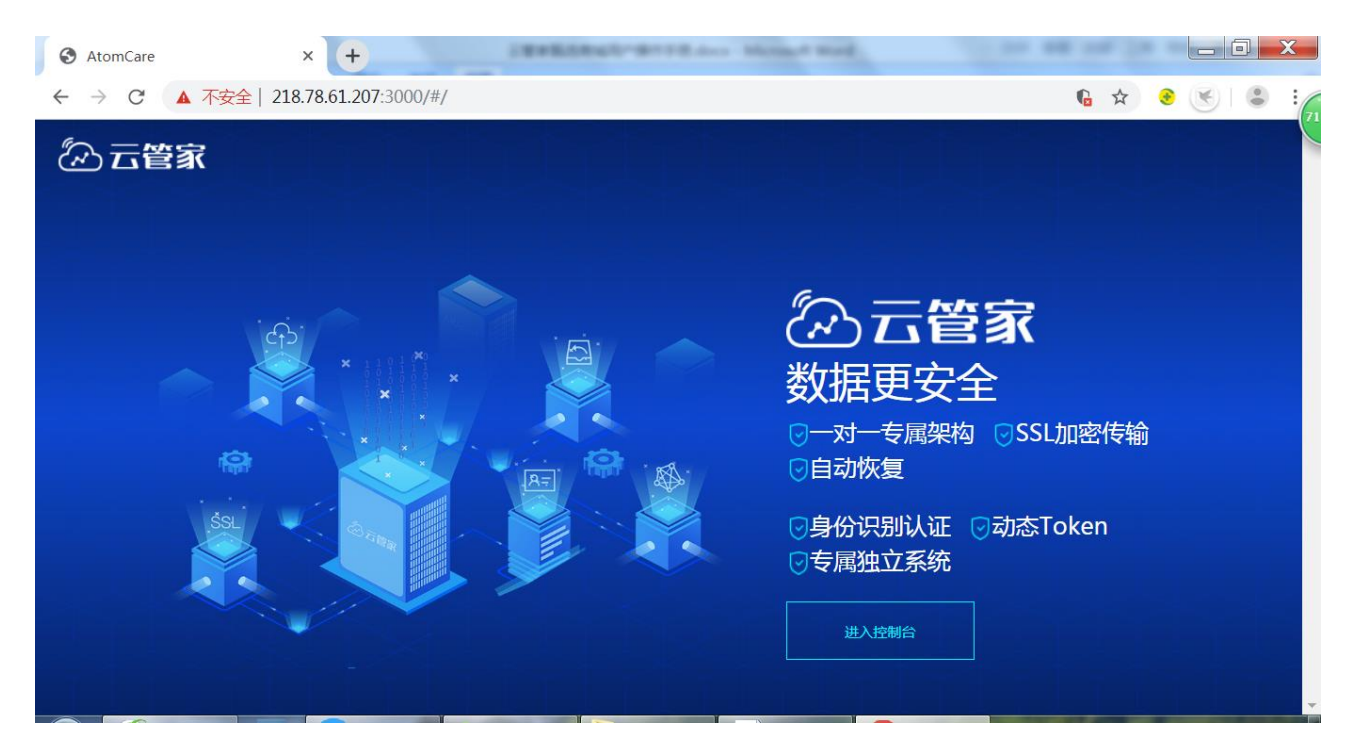

输入客户天翼云的账号和密码,会登录至天翼云

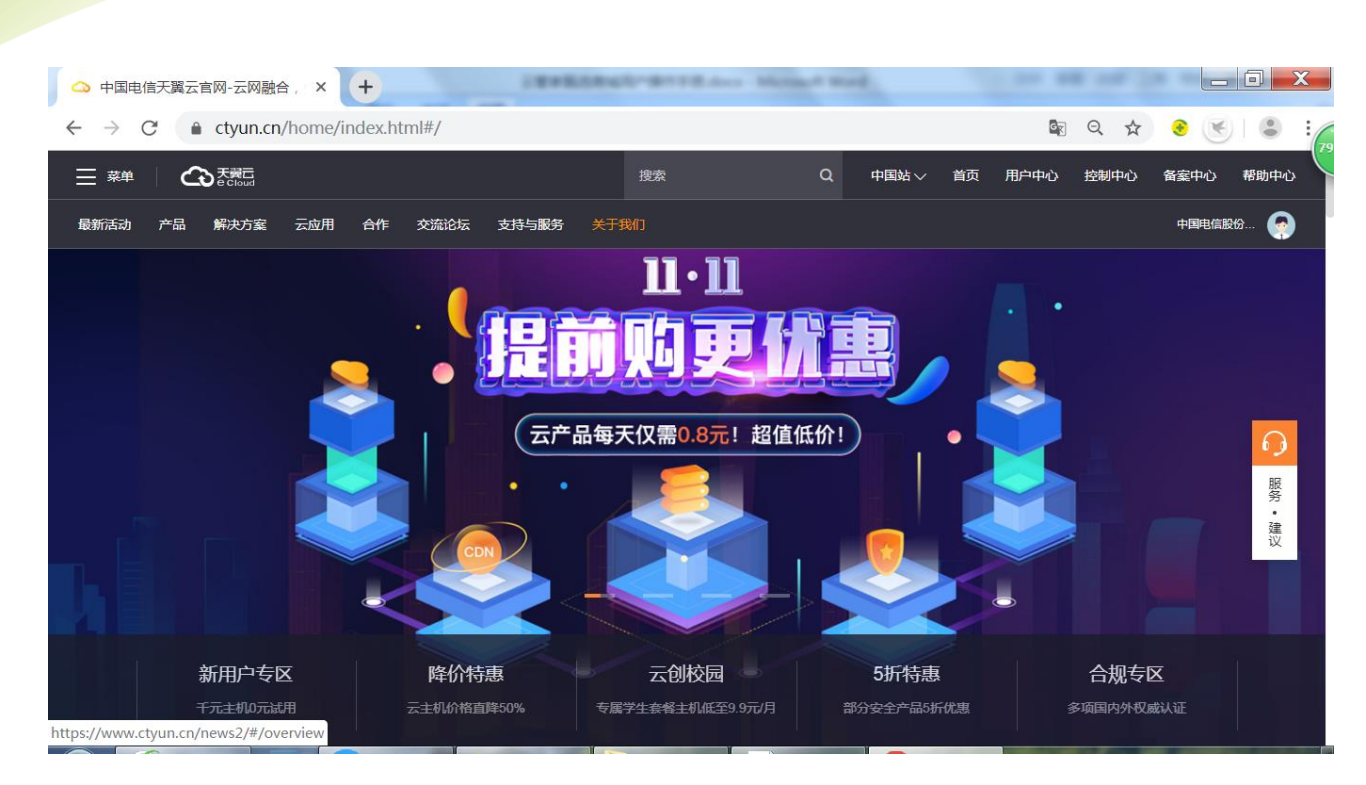

#### 再次将网址复制入浏览器,点击进入控制台

天翼云 e Cloud

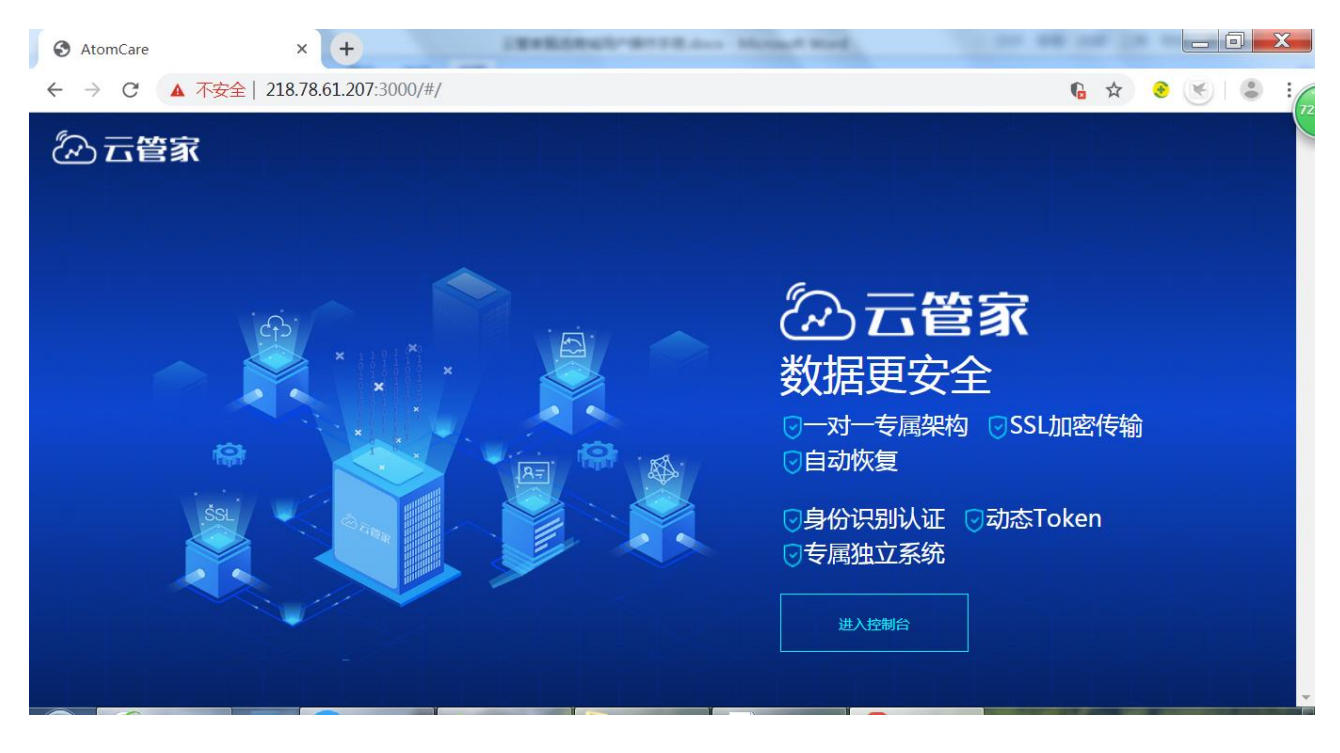

#### 会弹出输入 license 的窗口

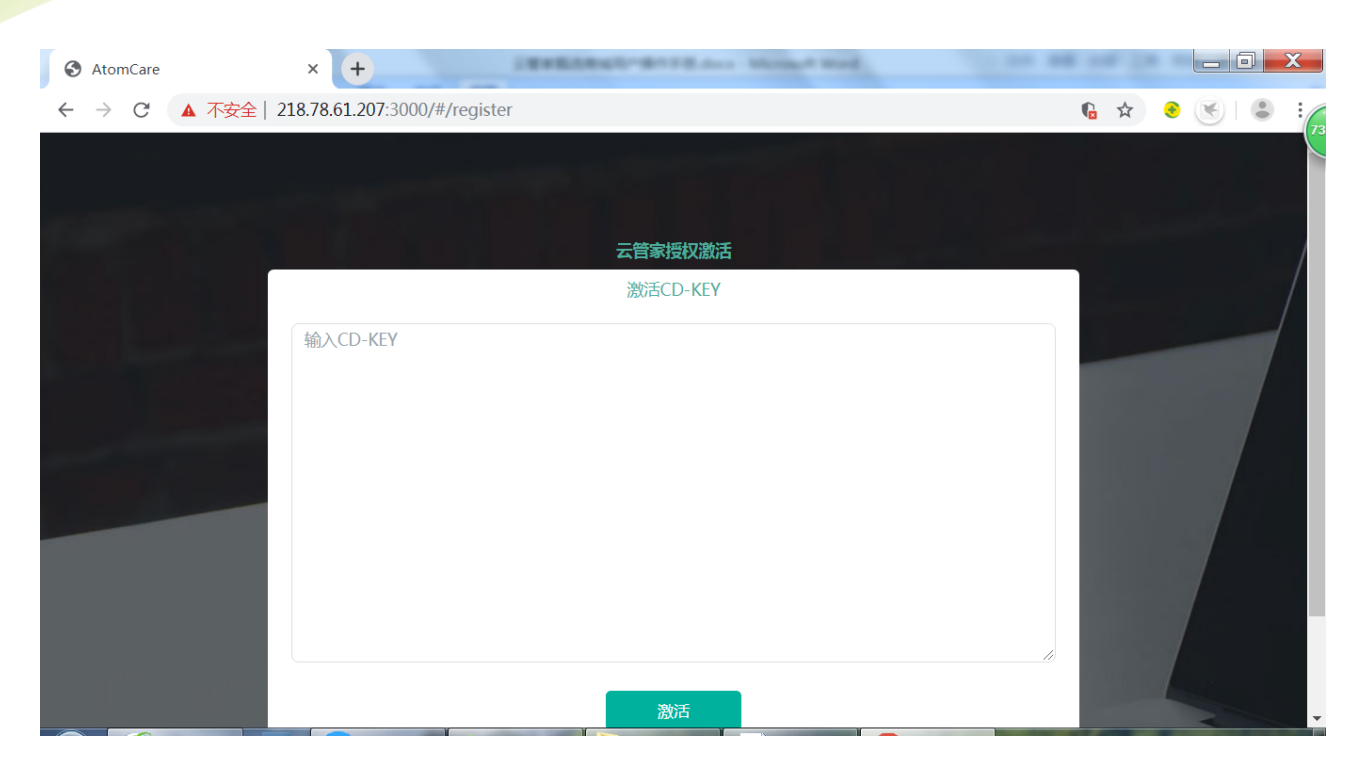

根据交付单内的 license 输入 CDP-key 即可

天翼云

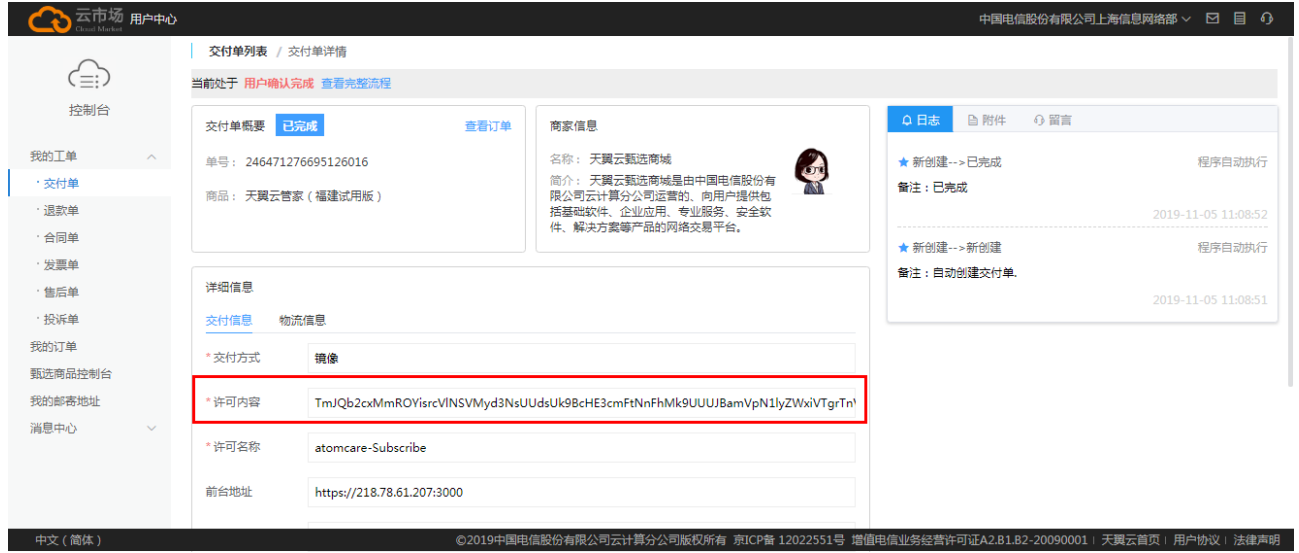

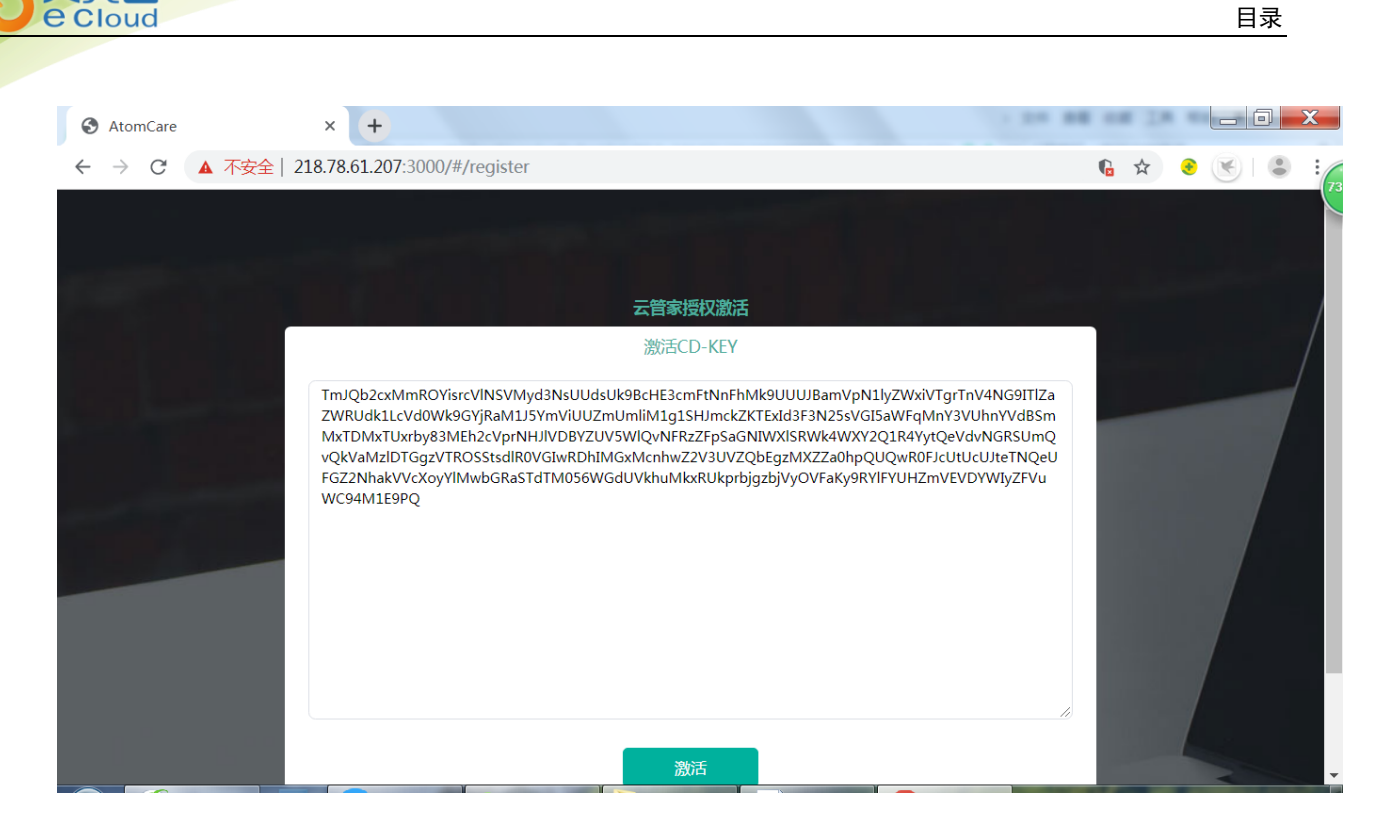

注意:复制 license 的时候不要复制多一个空格,否则可能提示 license 无效

## <span id="page-14-0"></span>1.3 升级

天翼云

在镜像产品控制台点击升级按钮。

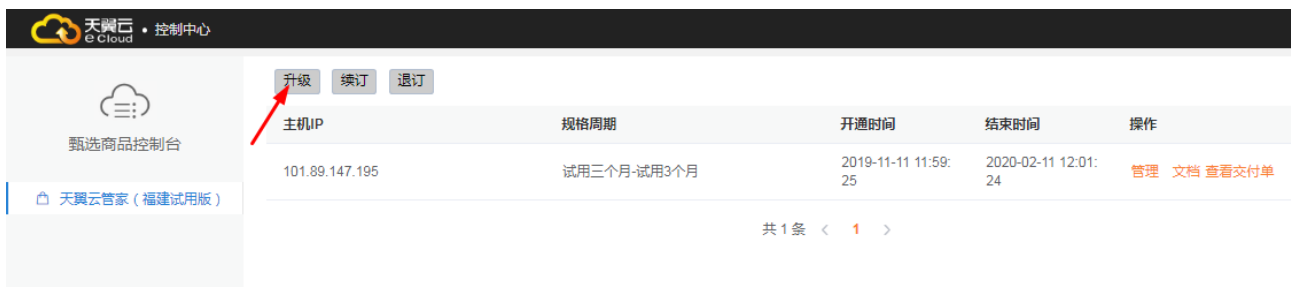

选择要升级到的规格后点击立即升级,提交并支付升级订单。

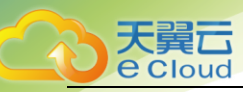

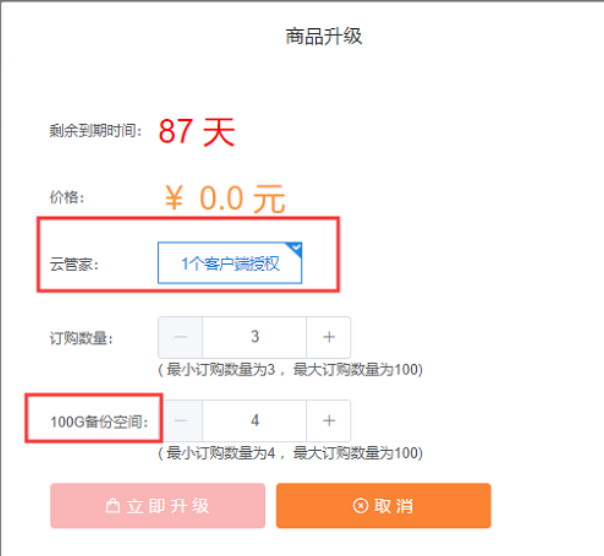

## <span id="page-15-0"></span>1.4 续订

在产品控制台点击续订按钮。

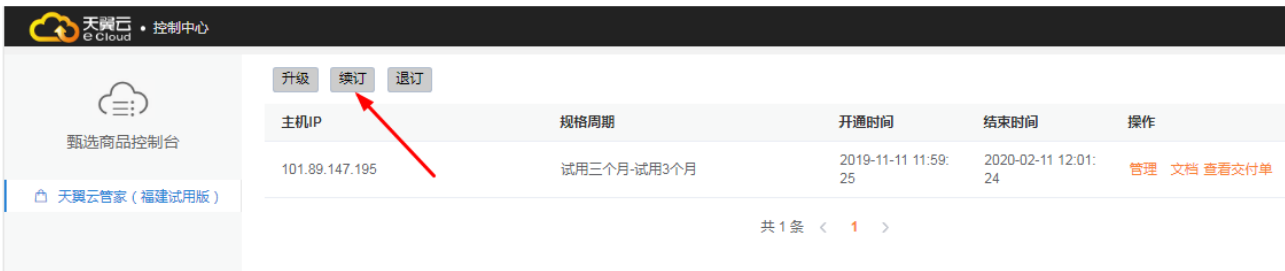

 $\bar{\times}$ 

## 选择续订周期,提交续订单,并支付订单。

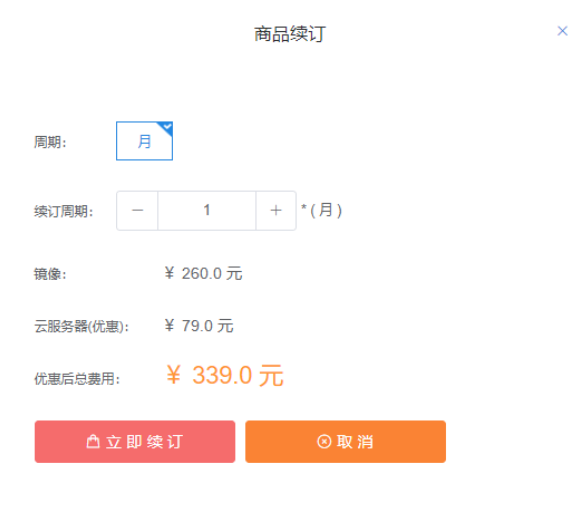

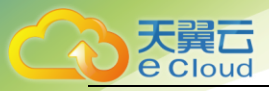